# 5. 故障と思われる前に

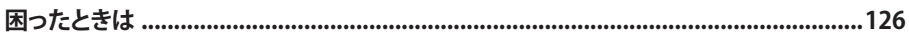

まず、以下の項目をお調べください。それでも問題が解決できない場合は、お問い合わせ先(139ペー ジ)にご相談ください。

## **困ったときは**

#### **1 無線LAN端末を接続できない。**

- ① 本製品と無線LAN端末の無線LAN機能がオンになっていることを確認してください。
- ② WPAまたはWPA2の暗号化方式を設定している場合は、正しいWPA事前共有キーを設定してい るか、確認してください。WPA事前共有キーを忘れた場合は、本製品をリセットするか、89ページ の「無線LANセキュリティ設定」を参照してWAP事前共有キーを設定しなおし、もう一度接続の 操作を行ってください。
- ③ WEPの暗号化方式を設定している場合は、正しいWEPキーを設定しているか、確認してくださ い。WEPキーを忘れた場合は、89ページの「無線LANセキュリティ設定」を参照してWEPキーを 設定しなおし、もう一度接続の操作を行ってください。
- ④ WPS機能で接続できない場合は、無線LAN端末の取扱説明書などを参照してください。それで も接続できない場合は、無線LAN機能を手動で設定する必要があります。38ページの「無線LAN で接続する」を参照してください。
- ⑤ WPS用のPINコードが指定された無線LAN端末を接続する場合は、正しいPINコードを設定して いるか、確認してください。詳しくは、91ページの「WPS設定」を参照してください。

### **2 イ ンターネットへの接続に失敗した。**

- ① サービスエリア内であることをご確認ください。
- ② 電波状態が良くないところであれば、電波状態が良いところへ移動して、もう一度接続してくだ さい。
- ③ 時間帯によって接続先が混雑している可能性もありますので、しばらくしてからもう一度接続し てください。
- ④ GL02Pの設定ツールを起動し、WANの設定、およびネットワーク関連の設定が正しく設定されて いることを確認してください。詳細は、79ページの「WAN設定」をご参照ください。

#### **3 通信がすぐに切れる。**

- ① 電波状態が良くない場合があります。電波状態が良いところで確認してください。
- ② 本製品の電池残量を確認してください。電池残量が少なくなっている場合は、ACアダプタを接続 するか、USBケーブルでパソコンに接続して充電してください。充電方法については、35ページ を参照してください。
- ③ 本製品と無線LAN端末を無線LANで接続している場合には、本製品の電源をいったん切ってか らもう一度電源を入れてください。
- ④ 上記の操作を行ってもなお接続できない場合、本製品を取り外してパソコンを再起動し、もう一 度接続してください。

#### **4 通信速度が遅く感じる。**

- ① 電波状態が良くない場合があります。電波状態の良いところで確認してください。
- ② 回線の状態が良くないことがあります。時間を置いて再度試してください。
- ③ 周辺で使用されている無線LAN端末などの電波と干渉していることがあります。本製品の無線 LANチャンネルを変更するか(87ページ「無線LAN設定」)、microUSBケーブルで接続して再度試 してください。

### **5 USBケーブルで接続したパソコンが本製品を認識しない。**

- ① GL02P設定ツールの「PC接続設定」が「USBモデムモード」に設定されているか確認してください。 「PC接続設定」が「Wi-Fiモード」に設定されている場合、本製品とパソコンをmicroUSBケーブ ルで接続しても充電されるだけです。「PC接続設定」(112ページ)を参照してください。
- ② 本製品がUSBケーブルで正しくパソコンに接続されているかどうかを確認してください。
- ③ 本製品をパソコンから一度取り外し、パソコンを再起動してから、再度接続してください。

#### **6 本製品のドライバをインストールする。**

- ① 本製品のインストーラファイルは当社ホームページ(http://emobile.jp/products/gl02p/)でダウンロ ードできます。
- ② ダウンロードした圧縮ファイルを解凍してインストールファイルを実行してインストールします。

## **7 PINコードを忘れた。**

- **8 PINロック解除コードを知らない。**
- **9EM chipが完全ロック状態である。**

 お問い合わせ先(139ページ)にご連絡ください。

#### **10 EM chipが認識されない。**

- ① EM chipが正しく取り付けられているかどうかをご確認ください。詳細は31ページの「EM chipを取り付ける」を参照してください。
- ② EM chipが変形していないことを確認してください。
- ③ EM chipの金属端子部分にキズや腐食がないことを確認してください。
- ④ EM chip(特に金属端子部分)が汚れると認識できない場合もありますので、柔らかい布で軽 く拭き取ってください。
- ⑤ 1から4までをすべて確認・お試しいただいても改善しない場合は、お問い合わせ先(139ペー ジ)にご連絡ください。

#### **11本製品の設定をお買い上げ時の状態に戻したい。**

※EM chipの登録内容は削除されません。

- 本製品の設定をお買い上げ時の状態に戻す場合
	- 3ページの「本製品の設定をお買い上げ時の状態に戻すには(リセット)」を参照してください。 本操作を行うと、本製品の設定をお買い上げ時の状態に戻します。

## **12 管理者権限(Administrator)でログインしているのか判らない。**

#### ■ Windows 8の場合

- ① デスクトップ画面で、画面の右端からスワイプ(マウスの場合は画面の右上隅/右下隅に移 動)→チャームで「設定」→「コントロールパネル」を選択します。
- ②「ユーザーアカウントとファミリーセーフティ」カテゴリの「アカウントの種類の変更」を選択します。
- ③ 現在ログインしているアカウントの種類が「Administrator」であれば管理者権限でログインし ています。
- Windows 7およびWindows Vistaの場合
- ①「スタート」→「コントロールパネル」をクリックして、「コントロールパネル」画面を表示します。
- ②「ユーザーアカウントと家族のための安全設定」をクリックして、次の画面で「ユーザーアカウ ント」をクリックします。
- ③ 画面の右側に現在ログインしているユーザー名と、アカウントの種類が表示されています。ア カウントの種類が「Administrator」であれば管理者権限でログインしているので、本製品を セットアップすることができます。
- Windows XPの場合 (手順はクラシック表示を例としています。)
- ①「スタート」をクリックして、「スタート」メニューを表示します。
- ②「スタート」メニューの一番上に表示されているのが現在ログインしているユーザー名です。「 スタート」メニューの表示が、クラシック「スタート」メニューになっている場合は表示されま せん。「スタート」メニューを右クリックし、プロパティを表示して「スタート」メニューをチェッ クしてください。
- ③「スタート」→「コントロールパネル」をクリックして、「コントロールパネル」画面を表示します。
- ④「ユーザーアカウント」をクリックします。
- ⑤ 表示された画面の「ユーザー名」から、②で調べたユーザー名○○○を確認します。ユーザ ー名の下に「コンピュータの管理者」と表示されていれば、管理者権限でログインしているの で、本製品をセットアップすることができます。

#### ■ Macの場合

- (1) アップルメニューから「システム環境設定…」を選択します。
- ②「システム環境設定…」の画面で、「システム」の「ユーザとグループ」をクリックします。
- ③ 画面の左側に現在ログインしている「現在のユーザ」のユーザ名と、アカウントの種類が表 示されています。アカウントの種類が「管理者」であれば管理者権限でログインしていますの で、本製品をセットアップすることができます。

## **13 「取扱説明書(本書)」を参照する。**

取扱説明書のPDFファイルは、本製品内に保存されています。

 Windows パソコン、Mac、iPadで取扱説明書を参照する場合は本製品と無線LANで接続し、下 記手順を行ってください。

- ① Webブラウザを起動し、アドレス入力欄に「http://192.168.1.1」と入力してGL02Pの設定ツー ルを起動します。
- ② GL02P設定ツールのトップページが表示されますので、画面左下段の「PDFファイルをダウン ロード」をクリックします。

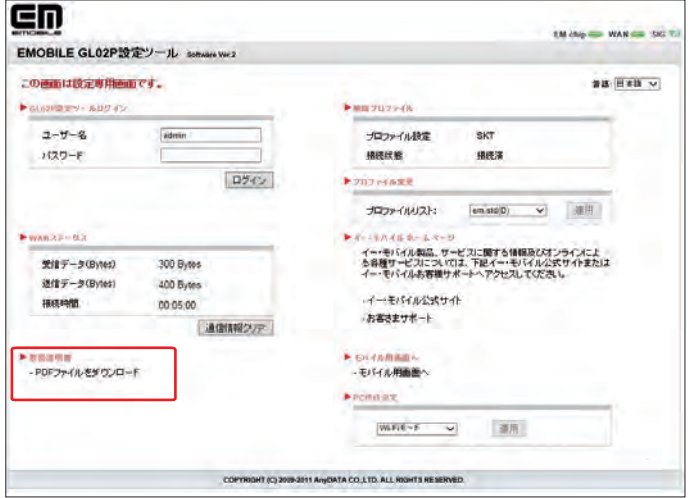

- ※ PDFファイルの参照には、アドビシステムズ社が配布しているAdobeReaderが必要です。 ※ 取扱説明書のPDFファイルは、ログインなしで参照できます。
- ※ 取扱説明書のPDFファイルは、イー・モバイルのホームページからもご覧いただけます。